# メモリ機能とダウンロードツール

### ■メモリ機能について [SPN-03S のみ]

メモリ機能を搭載した機種(SPN-03S)は、電源スイッチ操作による電源 ON から OFF までの測定データ が内蔵メモリに蓄積されます。この機能を使うことで、Bluetooth 通信の不具合時など、内臓メモリに蓄積さ れたデータをバックアップデータとして利用することができます。

#### 【メモリへの記録開始】

l 電源スイッチを長押しし、電源を ON にします。

#### 【記録の終了】

l 電源スイッチを長押しし、電源を OFF にします。電源を OFF にするとメモリへのデータ記録が終了しま す。

## ■内部メモリデータのダウンロード方法

内部メモリに蓄積されたデータをダウンロードするには、Windows PC※に SPN-03S を USB で接続しま す。

※ 対応機種:USB ポートを持つ、Windows10 を搭載した PC。

## ■内部メモリデータのダウンロード準備

Windows PC にデバイスドライバをインストールし、ダウンロードソフトウェアをコピーします。

1)以下のページから【ダウンロードツール[SPN-03S のみ]】をダウンロードします。

https://www.skinos.co.jp/product/product15/

- → 各種ソフトウェアのダウンロード
- → ダウンロードツール[SKW-1000S のみ]
- 2) ダウンロードした "DownloadTool" の圧縮フィルダを解凍します。
- 3)デバイスドライバをインストールします。

 DownloadTool フォルダ内の CDM212364\_Setup.exe をダブルクリックし、 画面に従ってインストールを完了してください。

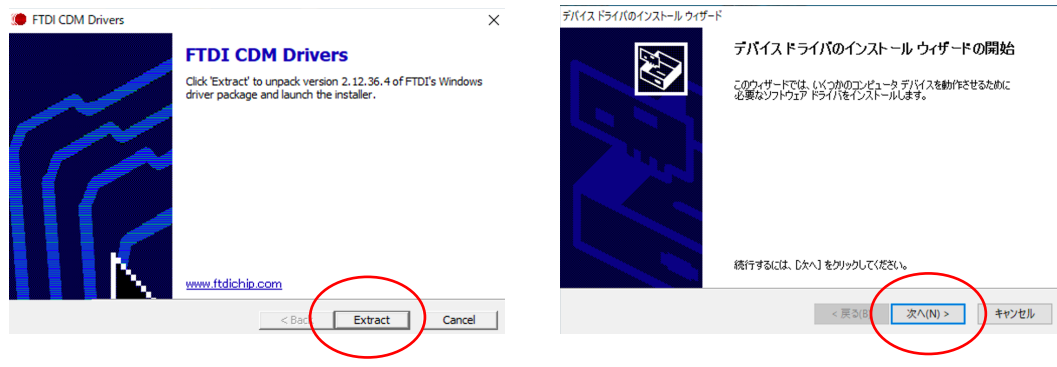

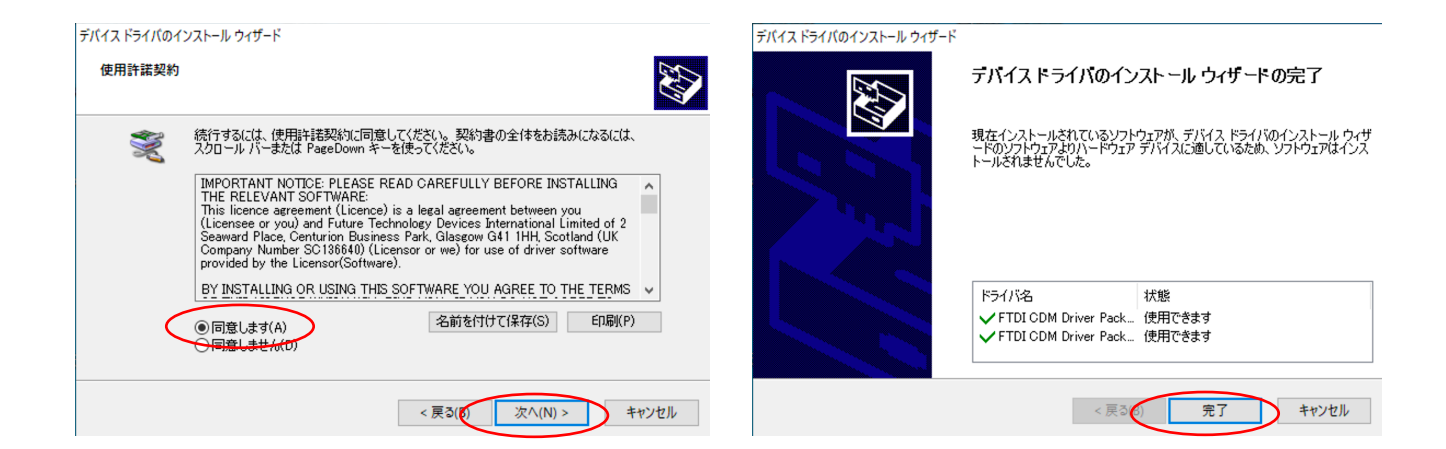

4) ダウンロードソフトウェアを任意の場所に移動します。 ダウンロードソフトウェア (SKINOSLogDownloadTool\*\*\*\* .exe) を、ディスクトップなど 任意の場所に移動します。

■内部メモリデータのダウンロード手順

1) SPN-03S の電源を入れます(電源スイッチを長押し)。

2)準備の完了した PC に USB で接続します。

3)接続されている COM ポートを確認します。

【COM ポートの確認】

検索バーに"コントロールパネル"を入力し検索します。コントロールパネルを選択して表示します。

デバイスマネージャー内の「ポート(COM と LPT)」を展開し、「USB Serial Port(COMxx)」を確認しま す。

※「ポート(COM と LPT)」や「USB Serial Port(COMxx)」が見当たらない場合は、デバイスドライバの インストールを行ってください。

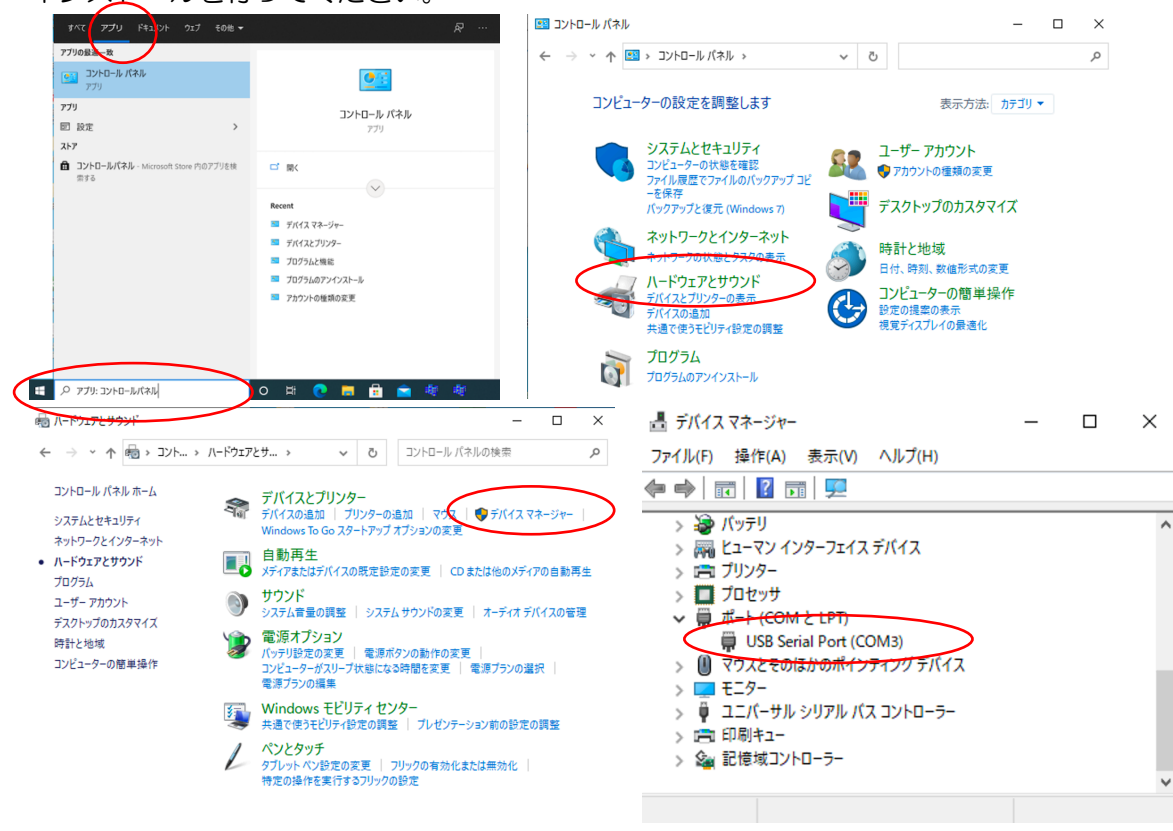

- 4)ダウンロードソフトウェア(SKINOSLogDownloadTool \*\*\*\*.exe)を立ち上げます。
- 5)COM ポート番号が3)で確認した、COM ポート番号と一致することを確認し、 "デバイスに接続"をクリックします。
- 6)"デバイスからリストを読み出し"をクリックすると、記録データのリストが作成されます。

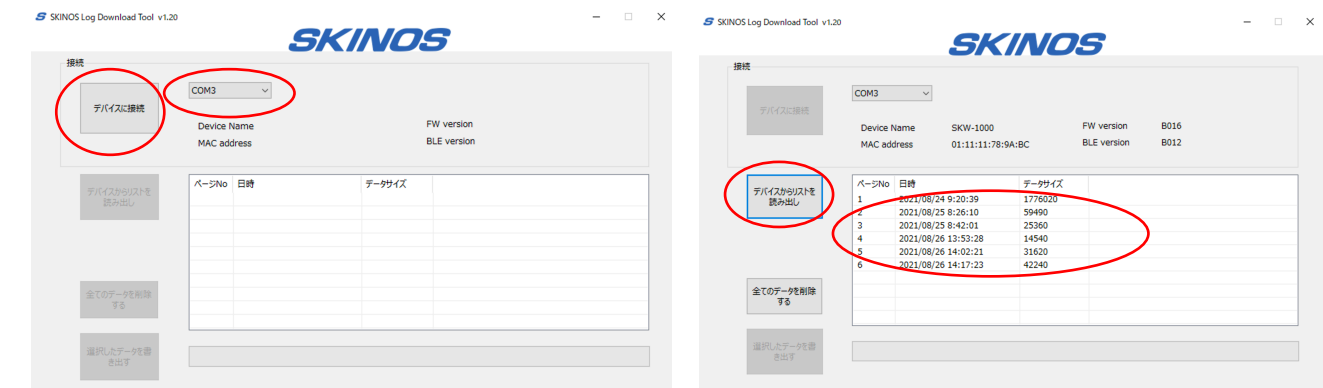

7)リストからダウンロードしたいデータを選択し、"選択したデータを書き出す"をクリックします。 8) 保存先、ファイル名を指定します。

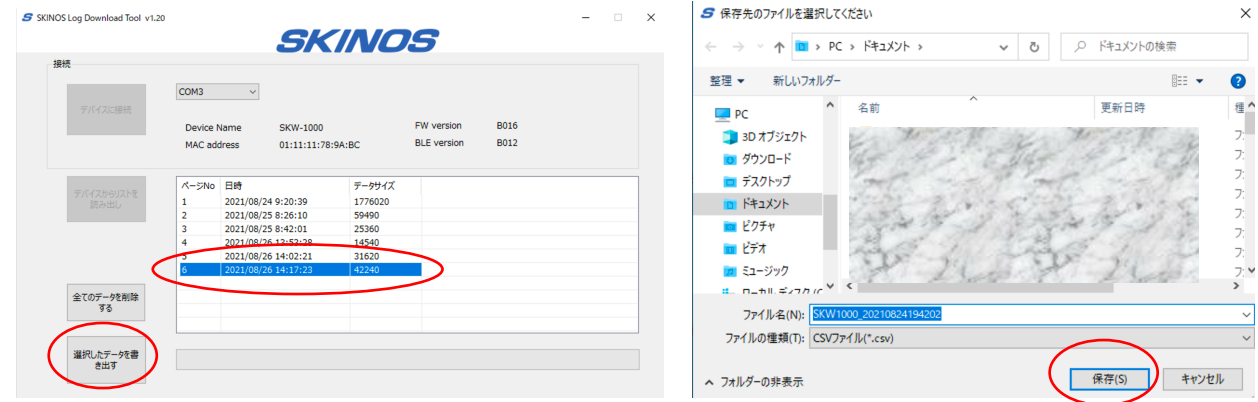

8)ダウンロードが行われます。記録時間が長い場合、ダウンロードに 4,5 分要する場合があります。

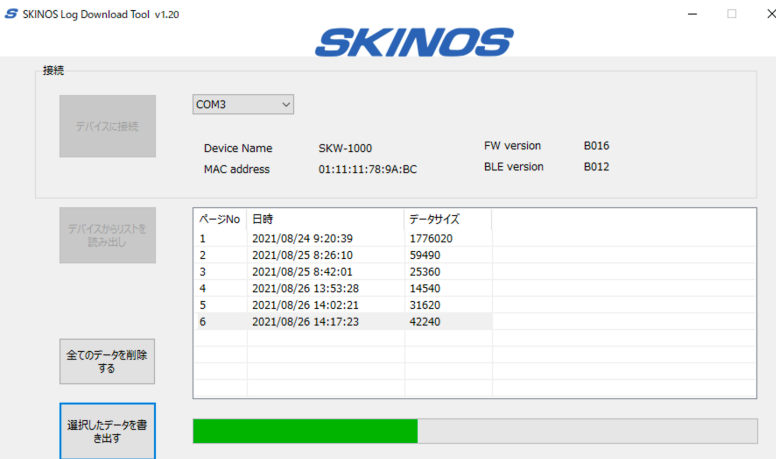

- 9)続けてデータをダウンロードする場合は、7)8)の操作を繰り返します。
- 10)記録データを削除する場合は、"全てのデータを削除する"をクリックします。

この時、記録データの全てのデータが削除されますのでご注意ください。